# Install and using Postman

- [Part 1: Install and using Postman](#page-0-0)
	- [Procedure 1. How to Download and Install POSTMAN](#page-0-1)
	- [Procedure 2: How to use Postman to execute APIs](#page-1-0)
	- [Procedure 3: In this tutorial, just working with POST Requests](#page-1-1)
- [Part 2: Working with 3rd Parties clients \(Postman\) of Data Exchange](#page-3-0)
	- [Procedure 1: Send request and download the output JSON file](#page-3-1)
	- [Procedure 2: Uploading new input file through the API and use for new request](#page-5-0)

## <span id="page-0-0"></span>**Part 1: Install and using Postman**

Postman is a scalable API testing tool that quickly integrates into CI/CD pipeline. API stands for Application Programming Interface which allows software applications to communicate with each other via API calls.

### <span id="page-0-1"></span>**Procedure 1. How to Download and Install POSTMAN**

Here are the steps to install:

**Step 1)** Go to <https://www.postman.com/downloads/>and choose your desired platform among Mac, Windows, or Linux. Click Download.

**Step 2)** Your download is in progress message should now display on the Apps page. Once the Postman download is completed, click on Run.

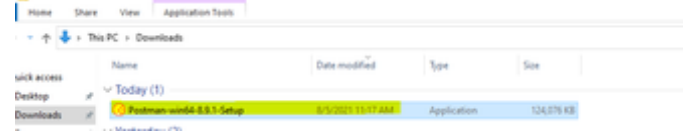

### **Step 3)** Installation Starts

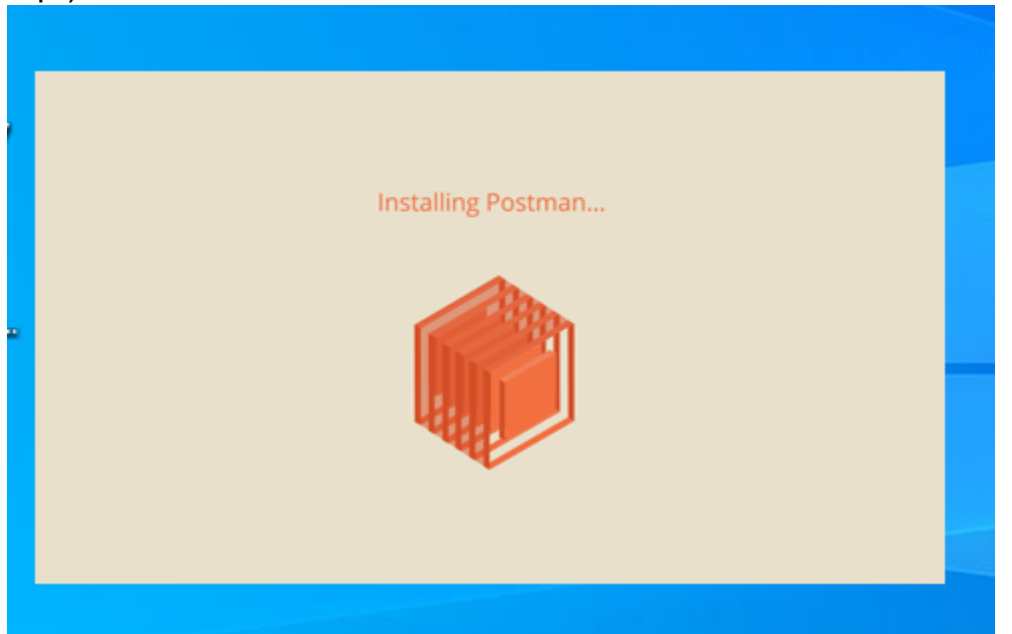

**Step 4)** In the next window, Signup for a Postman Account

There are two ways to sign up for a Postman account. One is to create an own Postman account, and the other is to use a Google account.

**Step 5)** Select the workspace tools you need and click Save My Preferences, or New Workspace

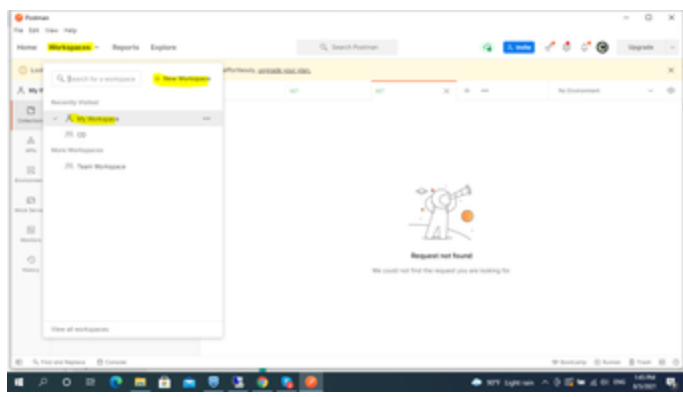

## **Step 6)** You will see the Startup Screen

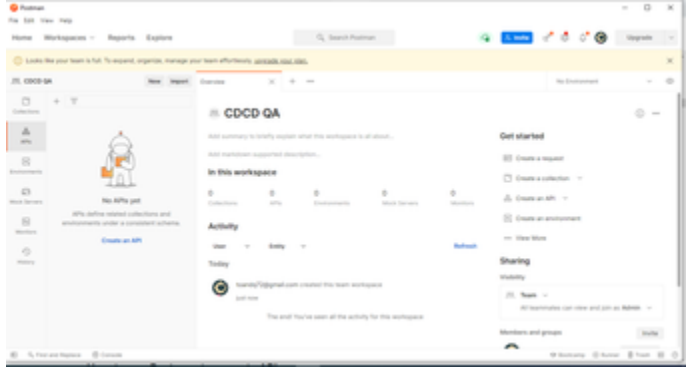

## **Procedure 2: How to use Postman to execute APIs**

<span id="page-1-0"></span>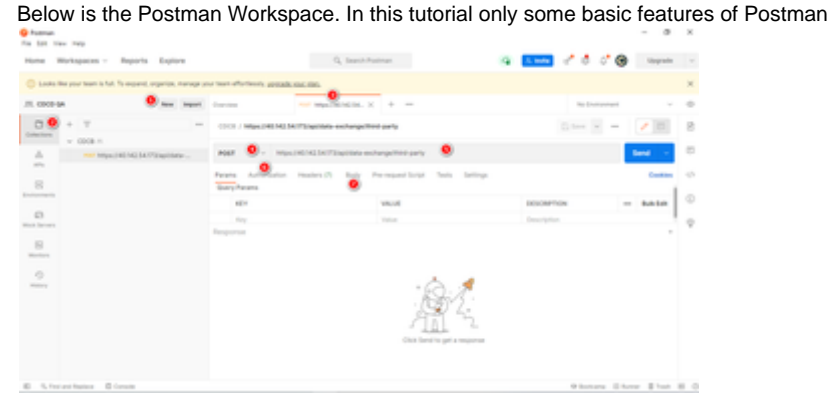

- 1. New This is where you will create a new request, collection, or environment.
- 2. Collections Organize your test suite by creating collections. Each collection may have subfolders and multiple requests. A request or folder can also be duplicated as well.
- 3. Request tab This displays the title of the request you are working on. By default, "Untitled Request" would be displayed for requests without titles.
- 4. HTTP Request Clicking this would display a dropdown list of different requests such as GET, POST, COPY, DELETE, etc. In Postman API testing, the most commonly used requests are GET and POST. **In this tutorial, you just need to choose the POST method**
- 5. Request URL Also known as an endpoint, this is where you will identify the link to where the API will communicate with. E.g: [https://40.](https://40.142.54.172/api/data-exchange/third-party) [142.54.172/api/data-exchange/third-party](https://40.142.54.172/api/data-exchange/third-party)
- 6. Authorization In order to access APIs, proper authorization is needed. It may be in the form of a username and password, bearer token, etc.
- 7. Body This is where one can customize details in a request commonly used in POST requests.

<span id="page-1-1"></span>**Procedure 3: In this tutorial, just working with POST Requests**

**Step 1)** Click a new tab to create a new request.

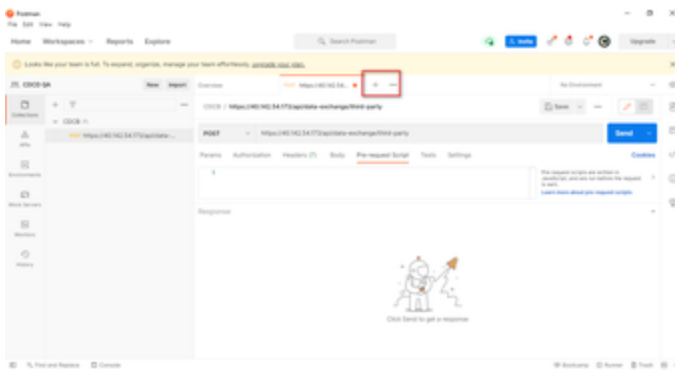

# **Step 2)** In the new tab

- 1. Set your HTTP request to POST.
- 2. Input the same link in the Request Url: <https://40.142.54.172/api/data-exchange/third-party>
- 3. Switch to the Authorization tab
- 4. Switch to the Body tab

## **Step 3)** In Authorization

- 1. Click Type
- 2. Select Bearer Token
- 3. Copy and Bearer Token into Token textbox

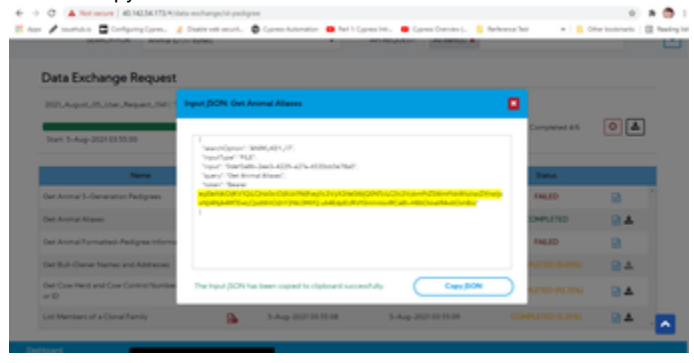

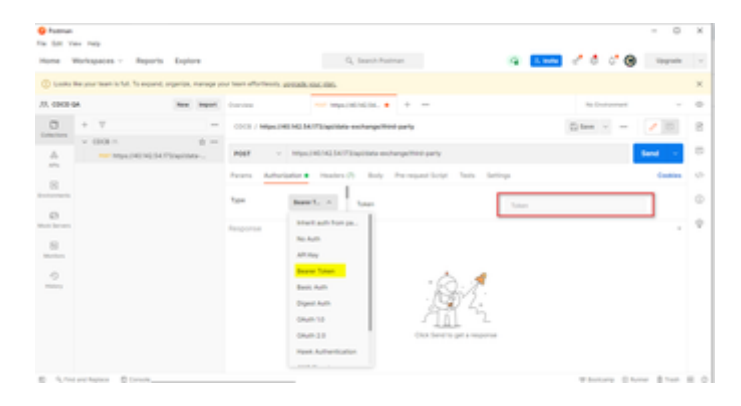

**Step 4)** Switch to the Body tab

- 1. Click raw
- 2. Select JSON
- 3. Copy and input JSON into the raw textbox

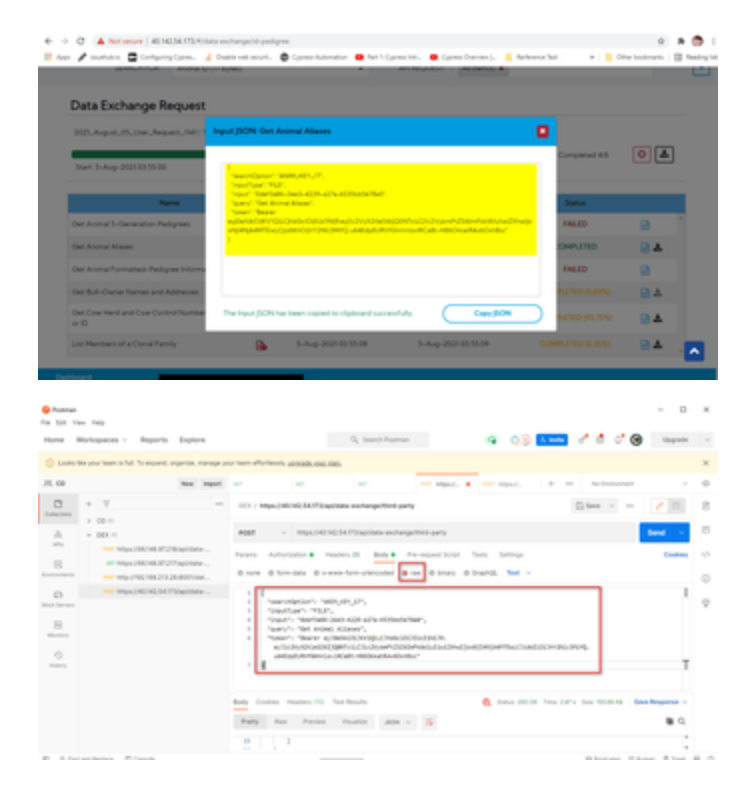

# **Step 5)** Next,

- 1. Click Send.
- 2. Status: 200 Created should be displayed
- 3. Posted data are showing up in the body.

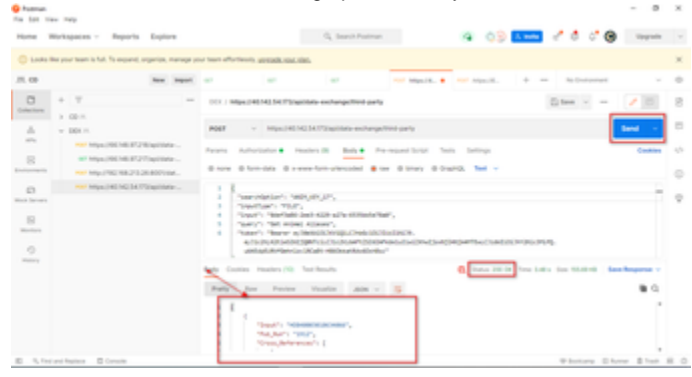

Video tutorial: [bandicam 2021-08-05 16-30-43-074.mp4](https://uscdcb.atlassian.net/wiki/download/attachments/2003468289/bandicam%202021-08-05%2016-30-43-074.mp4?version=1&modificationDate=1628156271309&cacheVersion=1&api=v2&width=340)

<span id="page-3-0"></span>Part 2: Working with 3rd Parties clients (Postman) of Data Exchange

<span id="page-3-1"></span>**Procedure 1: Send request and download the output JSON file**

(same the example above "**Procedure 3**", but more general)

**Step 1:** Click on the **JSON Input** icon on the **Results** section

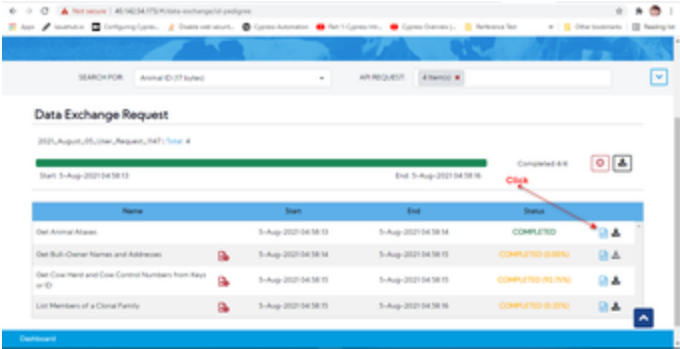

|                                                                                                    |   | <b>WILE SOOK ANDREA LINE</b>                                                                                                    |                              |                                                                        |           |
|----------------------------------------------------------------------------------------------------|---|----------------------------------------------------------------------------------------------------|------------------------------|------------------------------------------------------------------------|-----------|
| <b>Data Exchange Request</b><br><b>Will, April, M. One, Research, MIT, Toronto.</b><br><b>San Pine Architects</b> |   | legal (80% flat Asimal Type composite information for AT, \$1, 01) and ME<br>teaching of them are in<br><b>Seattle Roll</b><br>Total Testimony Associates and the company of the P.<br>leased. The documental electronic field and the new WC<br>Search Manager<br>Automotive Historical Activity in Automatic Property Decision of the American<br>NAMES OF ASSESSED PROPERTY AND POST OFFICERS AND RELEASED FOR DRIVING WAS CITED FOR DRIVING OF A REPORTED AS A REPORT OF A REPORT OF A REPORT OF A REPORT OF A REPORT OF A REPORT OF A REPORT OF A REPORT OF A REPORT OF A REP | ۰                            | 图图<br><b>Completed Life</b><br>_______<br><b>But in Account in the</b> |           |
| $\sim$                                                                                                    |   |                                                                                                    |                              | $\sim$                                                                 |           |
| the monarchap company's information for \$6.000 percent.                                                          |   |                                                                                                    |                              | <b>CONTRACTOR</b>                                                      | 设备        |
| that that Transit all advances of advance formula Toronto                                                         |   |                                                                                                    |                              | _____                                                                  | 24        |
| <b>San Property of Chicago Run Scale and Inc. 10</b>                                                              |   |                                                                                                    | <b>Card (FOR</b> )           | <b>CONTRACTOR COMPANY</b>                                              | ■▲        |
| <b><i>Reference Production Schools</i></b>                                                                        |   | -------                                                                                                    | ______                       | <b><i>CONTRACTOR</i></b>                                               |           |
| <b>Radiotech Cash Expanditure School</b>                                                                          |   | <b>Blue and All State</b>                                                                                                    | <b>Blue and Art Ave</b>      | <b>COMPANY REPORTS</b>                                                 | 24        |
| the Office Relinquence Present or tracket in the                                                                  | ۰ | <b>Building Street Square</b>                                                                                                    | <b>Builder Street Street</b> | <b>CONTRACTOR</b>                                                      | <b>DA</b> |
| <b>Service</b>                                                                                                    |   |                                                                                                    |                              |                                                                        |           |
| provide a COVID-14 2000, at their financial                                                                       |   |                                                                                                    |                              |                                                                        |           |

**Step 2**: Click the **Copy JSON** button to copy the content to the clipboard

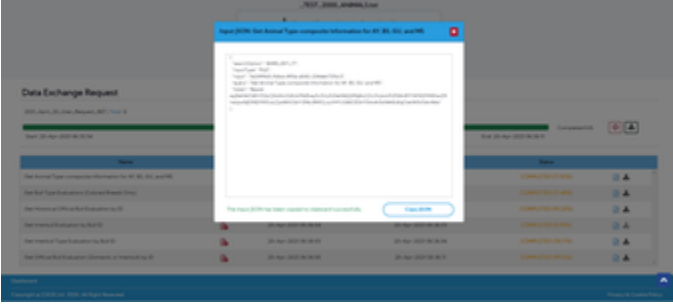

**Step 3:** Start the 3rd party client (Postman) and create a new request:

request URL:<https://40.142.54.172/api/data-exchange/third-party>

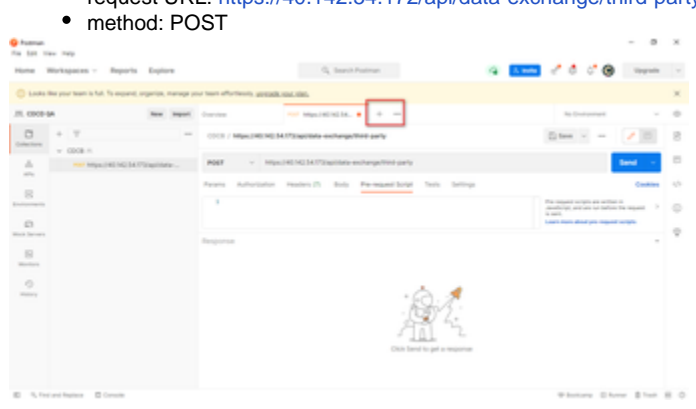

**Step 4:** Input the copied input JSON into the Body of the request

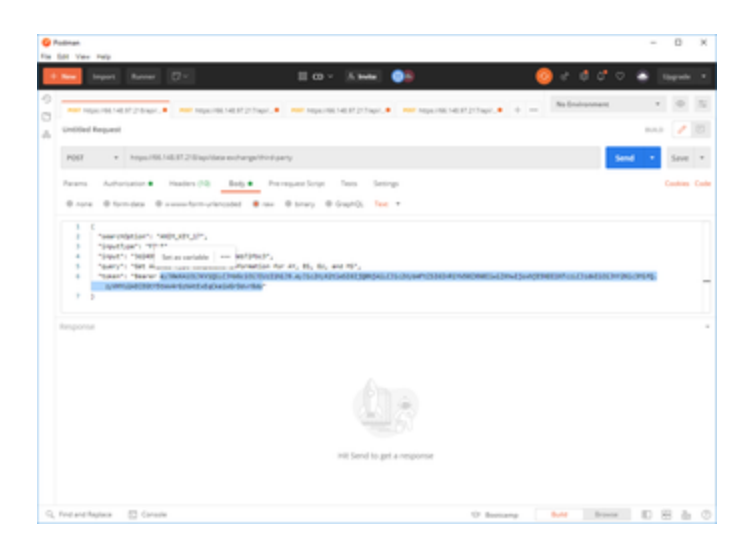

**Step 5:** ensure the request has the correct authorization setup:

- Type: Bearer Token
- Token: <the same value as the JSON input>

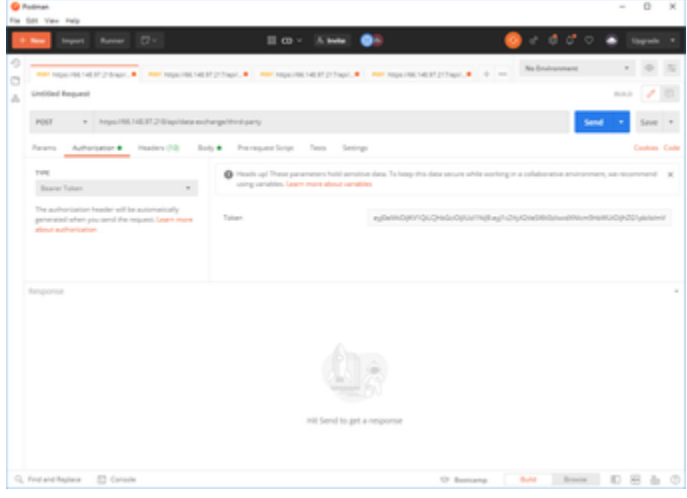

# **Step 6:** Click Send the request

The system will trigger the query to run with selected inputs and the result will be returned

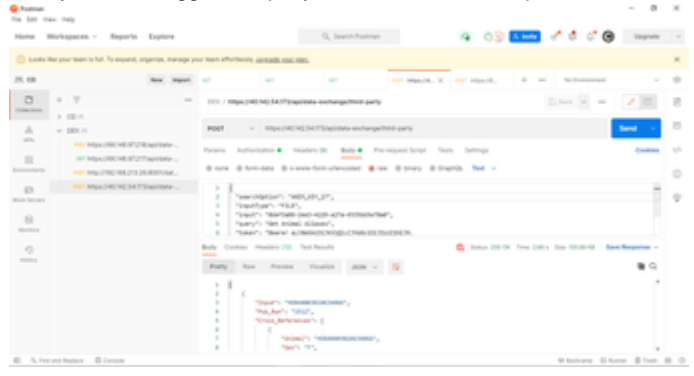

**Step 7:** Click Save Response > Save to a file on the result section to download the output JSON file. This file will have the same information as the download file web POC of the Data exchange feature.

<span id="page-5-0"></span>**Procedure 2: Uploading new input file through the API and use for new request**

**Step 1:** Create a new Request:

- request URL:<https://40.142.54.172/api/data-exchange/upload-file>
- method: POST

## **Step 2:** Input the local input file

# On the Body tab select:

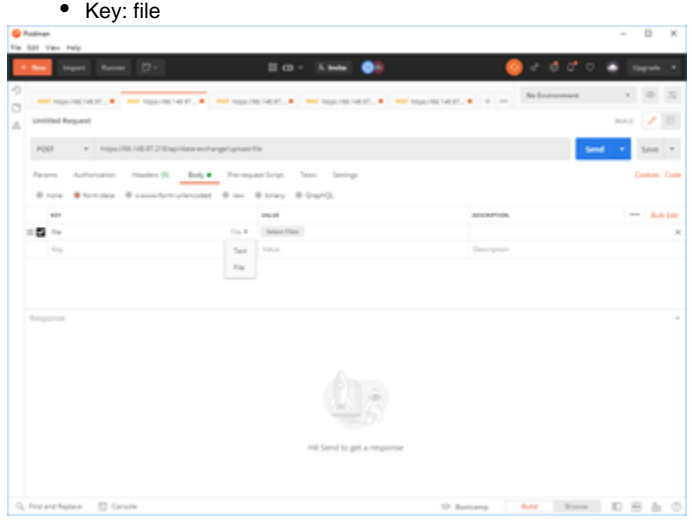

**Step 3:** Using the Select Files button to choose the local input file:

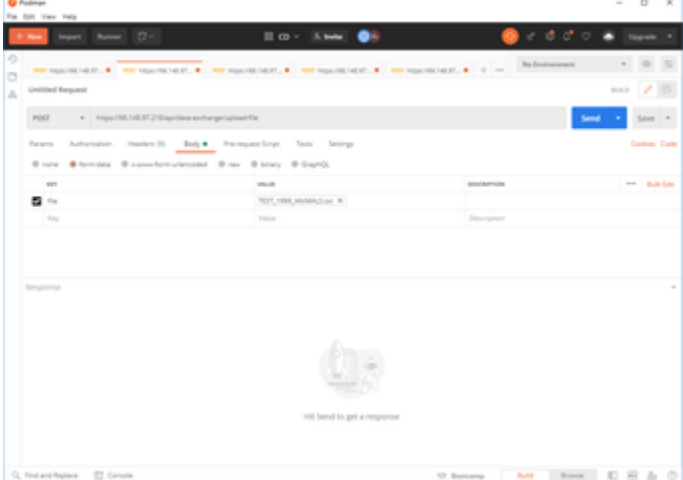

**Step 4:** Make sure the request has the correct Authorization setup

- Type: Bearer Token
- Token: <the same value as the JSON input>

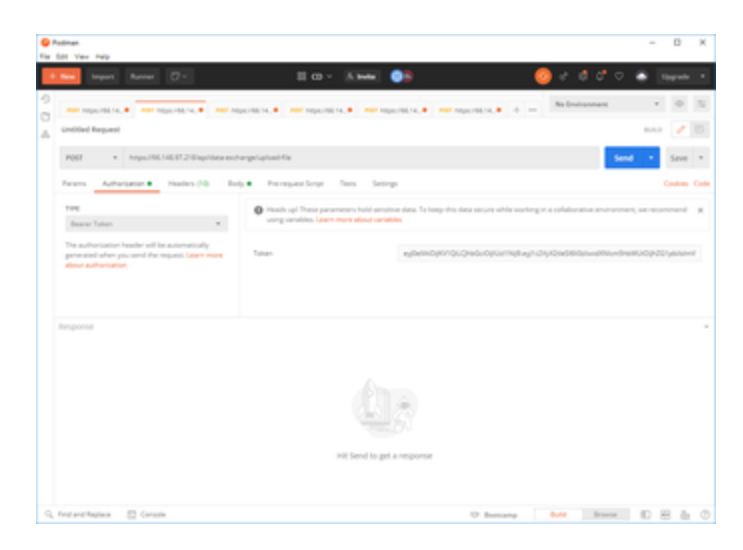

## **Step 5:** Click Send.

The request will be processed. The system will return an id string representing the input file.

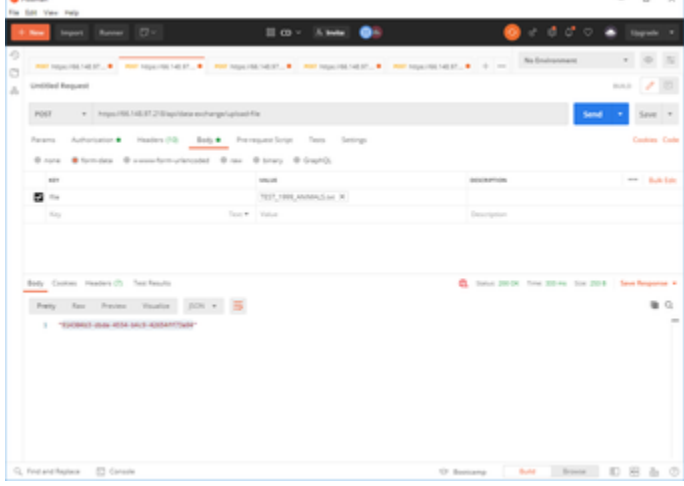

**Step 5:** Replace the input file-id to send a new request to Data Exchange

When the process is finished the system will return the JSON output file on the body of the request ready to be downloaded.

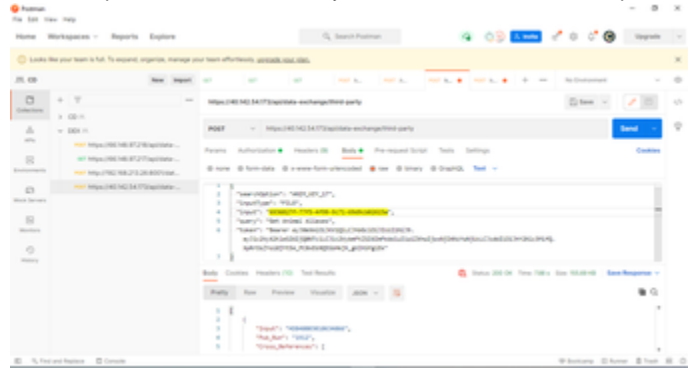